**You can locate the link to pay your bill by going to the Village website at [https://www.oaklawn-il.gov,](https://www.oaklawn-il.gov/) hovering over the I Want To menu option and clicking on the Pay my Water Bill link.**

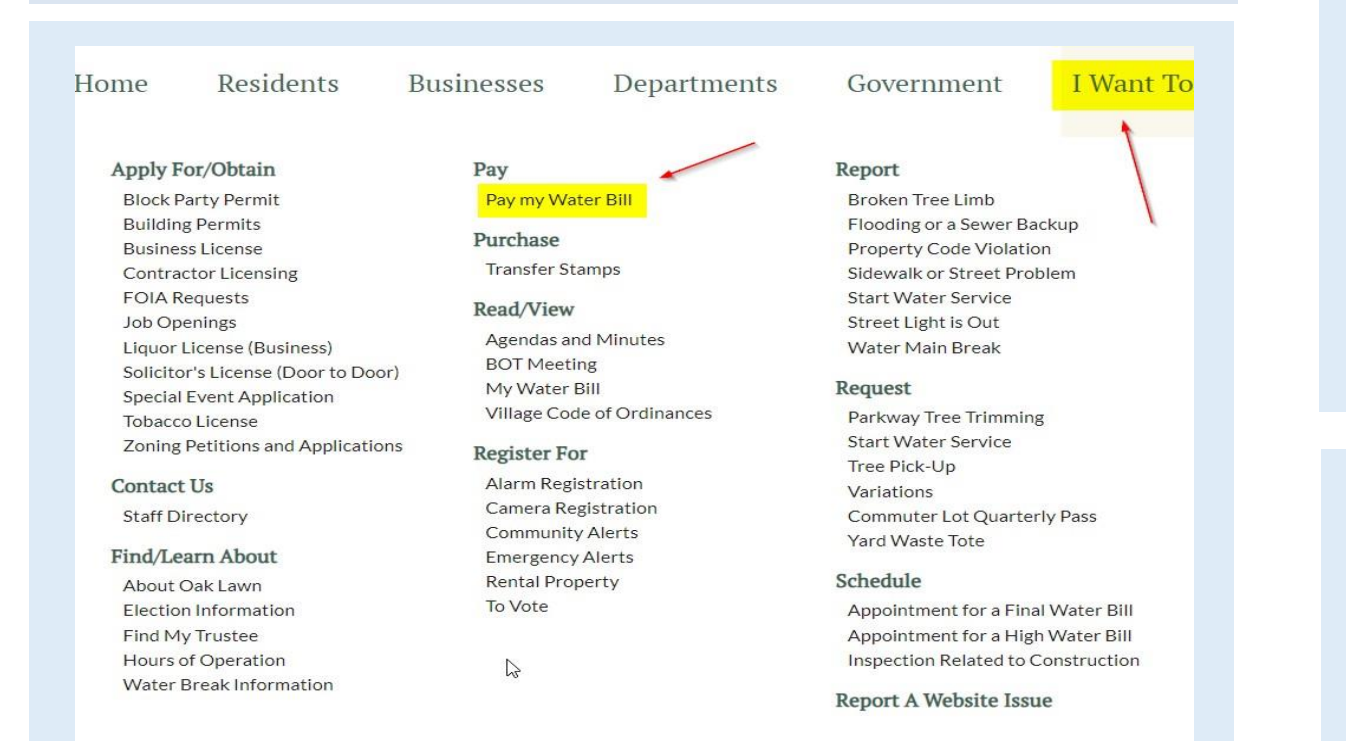

**The link brings you to the Please Locate Your Account page. You can search for your account by filling in any of the fields provided on the page.**

## Please Locate Your Account

## Utility

Search our files for your invoices using the fields below. Required fields are marked with a \*. Need help finding your invoice?

Your account number can be found on your Water Bill. If the current account number begins with 1-9, you must add a zero in front.

## Account Number (w/leading zero ex. 0X-XXXXXXX-XX) (optional)

Account Number (w/leading zer

Q Search Invoice

**\*\*NOTE – [The account number must be entered with the dashes: xx-xxxxxxx-xx](https://www.oaklawn-il.gov/)  If you only have 1 digit in the first group of numbers, please prepend a zero in front of the first digit.**

**For example, an account number of 6-7790403-00 should be entered as 06- 7790403-00 in the Account Number field. An account number of 11-4583726-00 should be entered WITHOUT prepending a zero.**

When the search results appear, click in the box next to your account and then click on Add Selected Invoices to proceed to the payment screen.

You also have the option to create an account in the system if you would like to setup additional options like automatic billing, enrolling in paperless billing, etc. Click on the Register Customer link to begin the registration process.

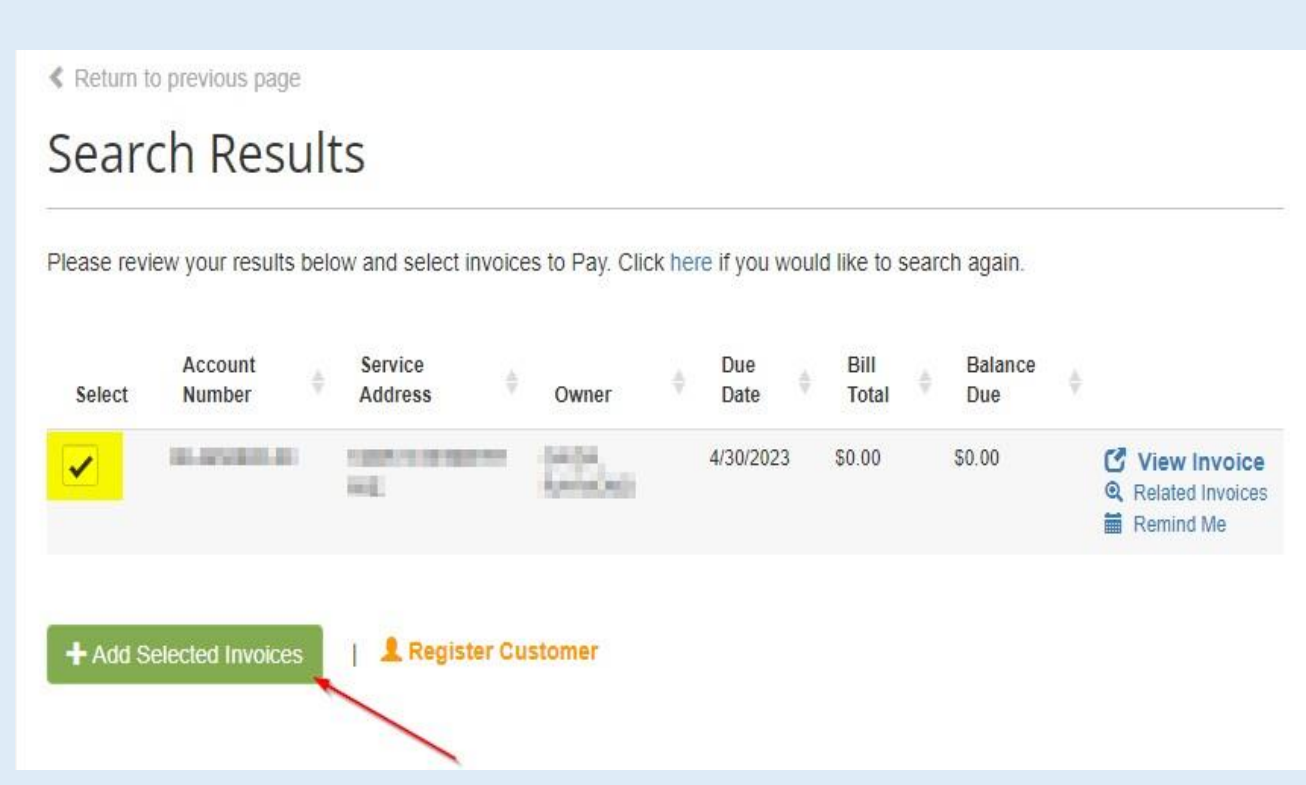